# iSpeaker M404

2.4G Wireless Conference Speakerphone

User Manual 21V1.0

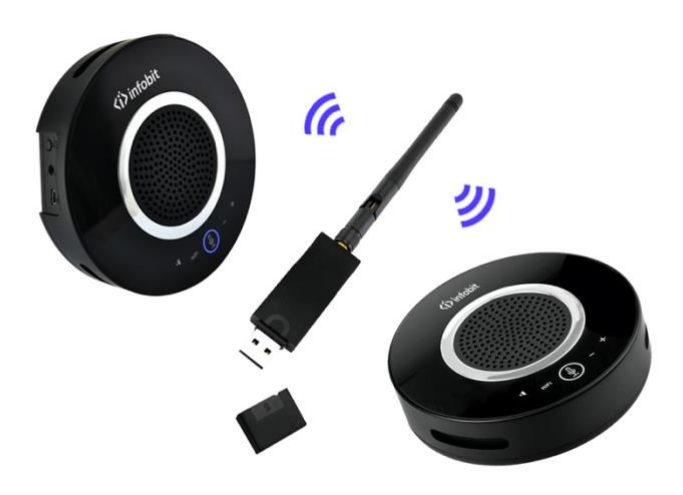

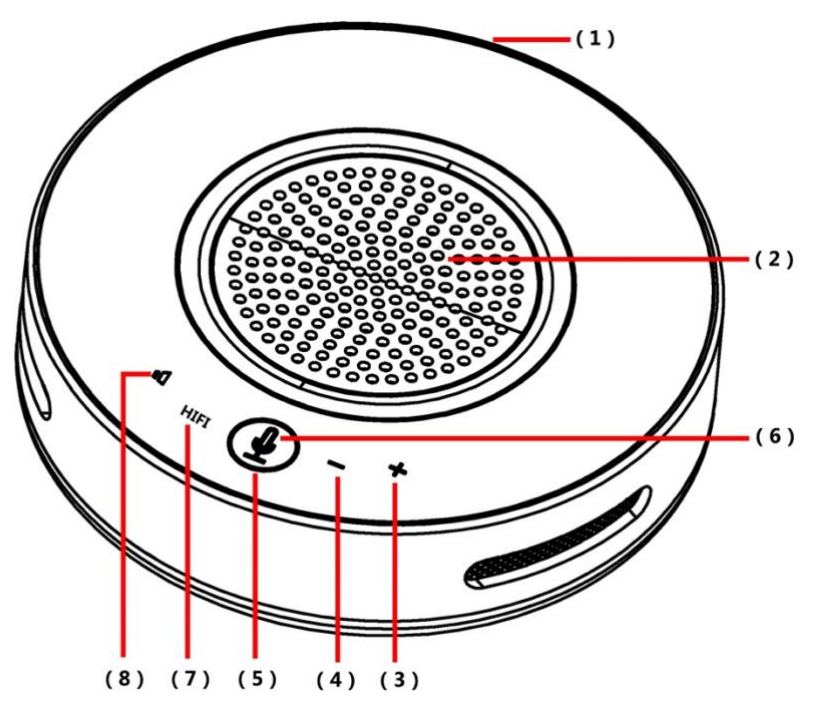

### **(**1**)** Microphone

With 2pcs 360 degree omnidirectional digital silicon microphones.

- **(**2**)** Speaker
- **(**3**)** Volume+
- **(**4**)** Volume**-**

## **(**5**)** Indicator

Wireless Connection Mode:

Normal state: blue indicator is on.

Mute microphone: blue indicator and red indicator are flashing alternately.

Speaker mute: red indicator flashes

HIFI mode: Violet indicator is on

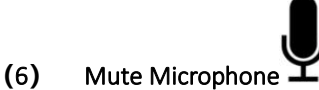

INFOBIT AV info@infobitav.com www.infobitav.com

Press this key to turn off (mute) the speaker temporarily. In order to cancel this mute function, please press it again.

**(**7**)** HIFI mode : To short press the key, the speaker sampling rate is converted to 48KHz, effectively improves the quality of music.

( Note: In HIFI mode, the microphone will be mute automatically.)

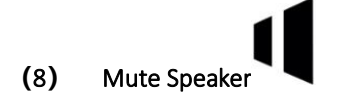

Press this key to turn off (mute) the speaker temporarily. In order to cancel this mute function, please press it again.

### Interface

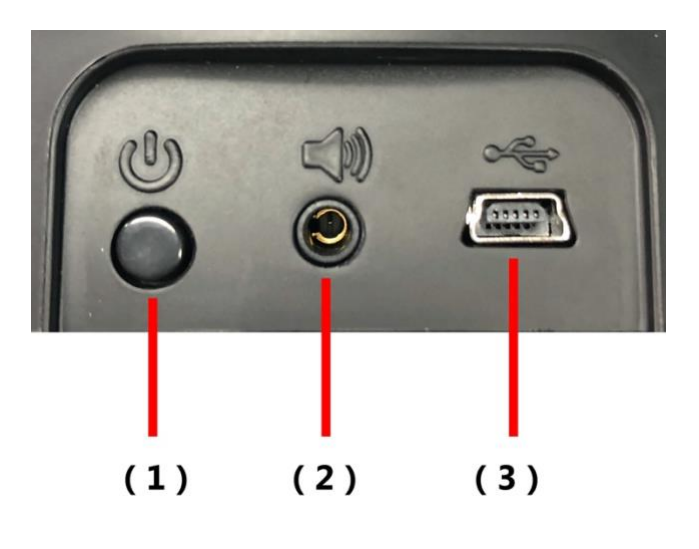

# $(1)$ **(**1**)** Power button

Press 0.5 seconds to power on and 2 seconds to power off

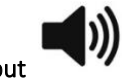

# **(**2**)** Audio Output

With it, the user can connect the stereo to increase audio of the speaker, or

connect the earphone to guarantee the privacy.

# $(3)$  USB Port  $\overrightarrow{C}$

Power supply and battery charging, 5V.

#### Packing list

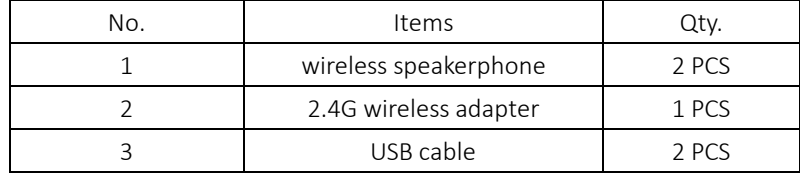

### I. Installation Process

1. Install any UC software in your computer. (Zoom, Microsoft Teams, Skype, and any other conference software.)

2. Insert the 2.4G receiver into the USB interface of the computer. And fully charge the built-in battery of the device, or directly connect the USB connection wire with the computer.

3. After normal connection with 2.4G wireless connection, the blue will be on.

### II. Precautions on Adjusting Volume by End of Computer

The omnidirectional microphone can match various PCs or mac, however, since that the default volumes of various systems are different, we propose to adjust the volume of the omnidirectional microphone in the computer to the medium and upper volume.

In order to achieve the optimum communication quality. If the speaker volume of the omnidirectional microphone in the computer is adjusted too high, it may cause exceeding product specification (the optimum volume of all the load of the product), in order to cause the sound of the speaker distorted.

### III. Taking Windows 7/Vista for Example

1. Click the sound of start〉control panel〉. And then pop up the "play" attribute

options;

2. In the option bars of default equipments of "play", choose "USB 2.4G Audio". (See following figure)

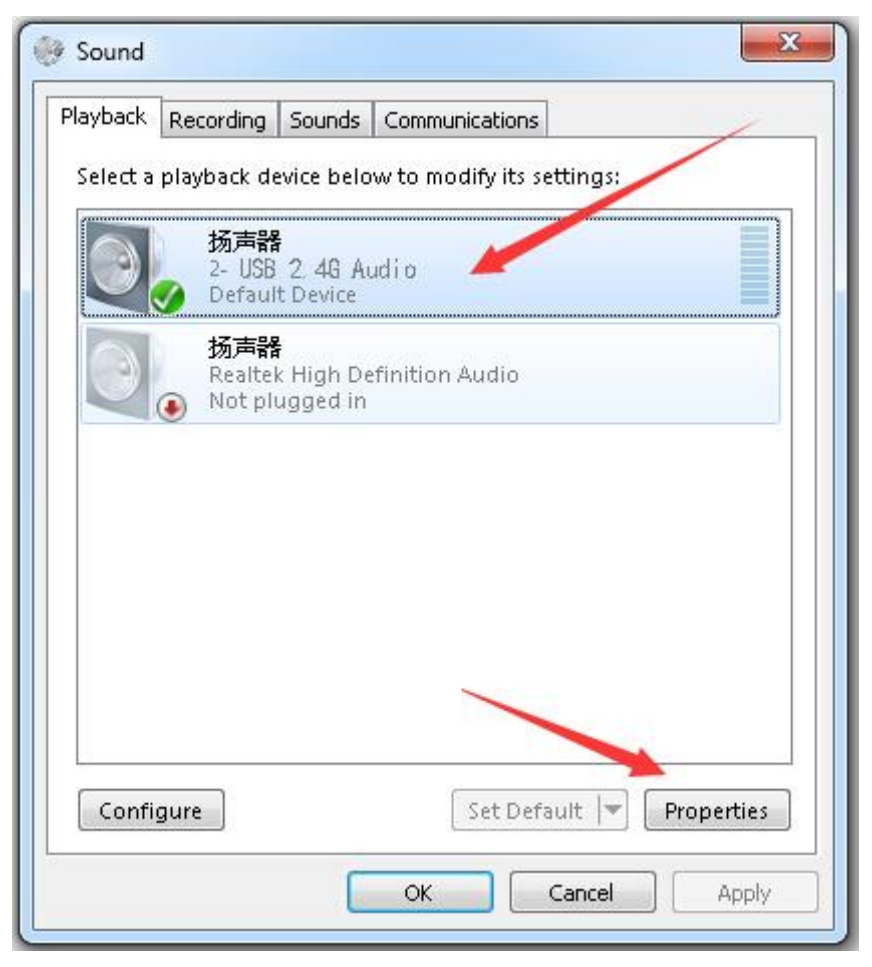

3. Double click " USB 2.4G Audio" in the options of "speaker", and choose "Level" from the pop-up dialog box, and drag the "speaker" volume bar in the option to 100%; (As shown in the following figure)

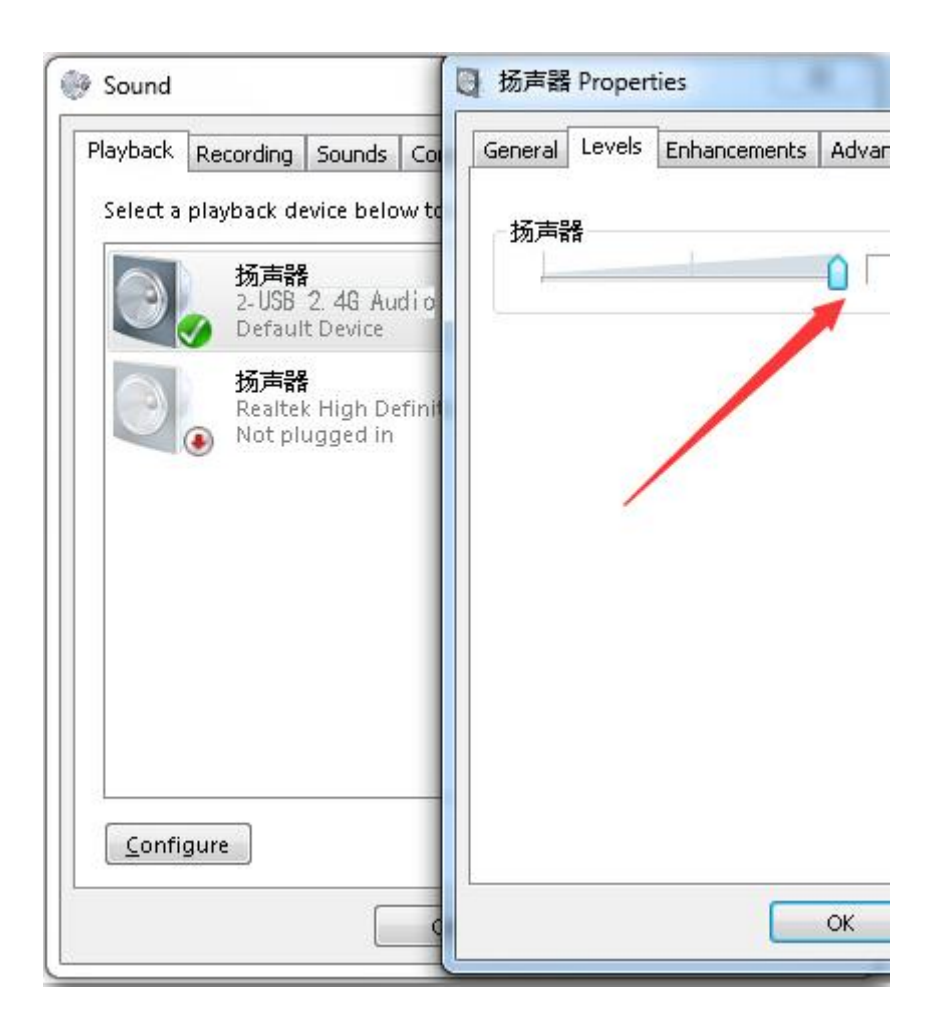

4. In the option bars of default equipments of "recording", choose "USB 2.4G Audio" (As shown in the following figure).

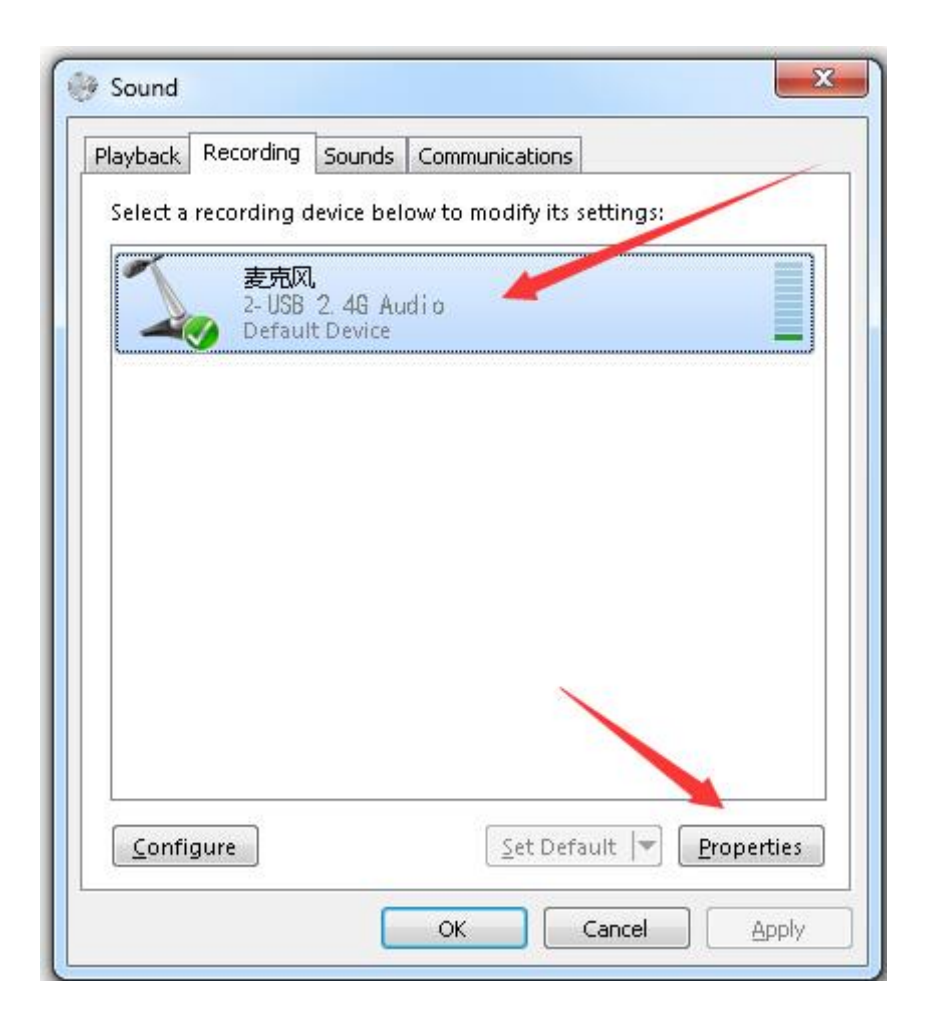

5. Double click " USB 2.4G Audio " in the option of "record", and choose "Level" in the pop-up dialog box, and drag the volume bar of "microphone" in the option to 100%; (As shown in the following figure)

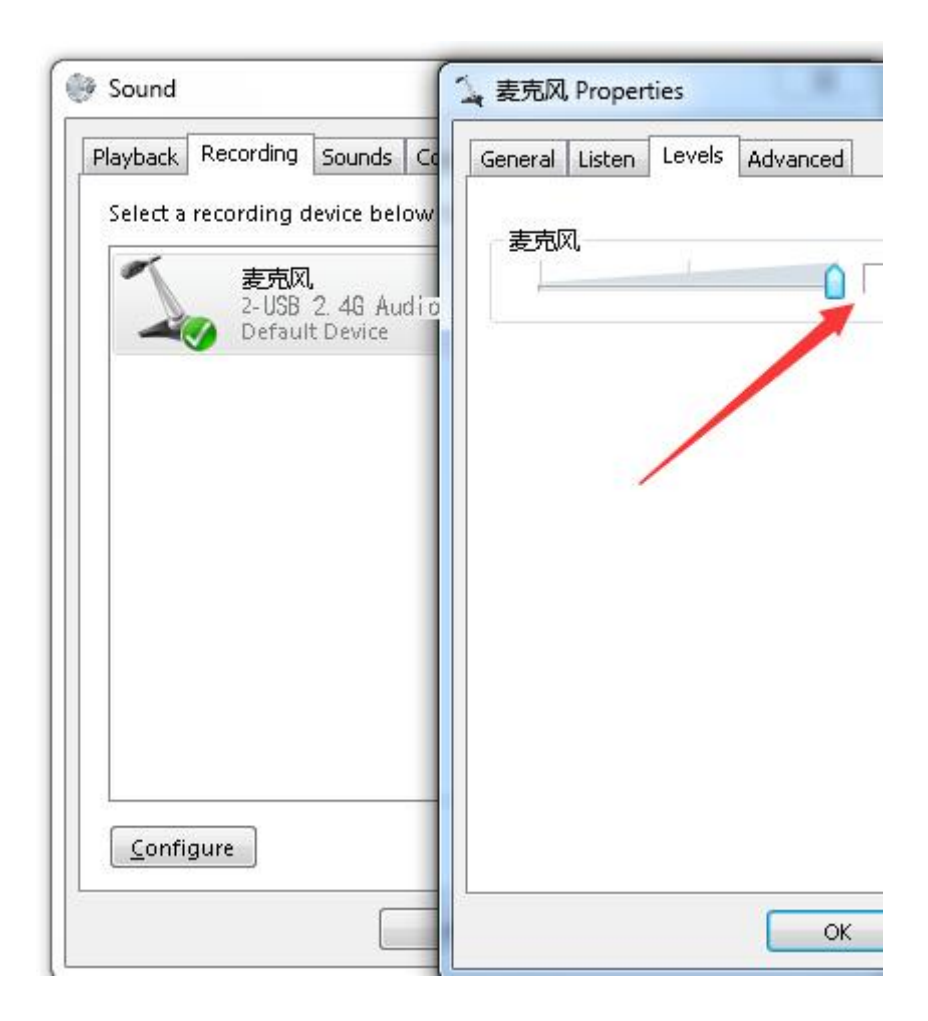

### VII Datasheet

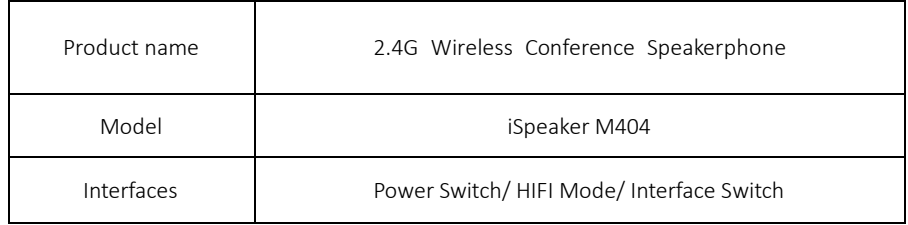

INFOBIT AV info@infobitav.com www.infobitav.com

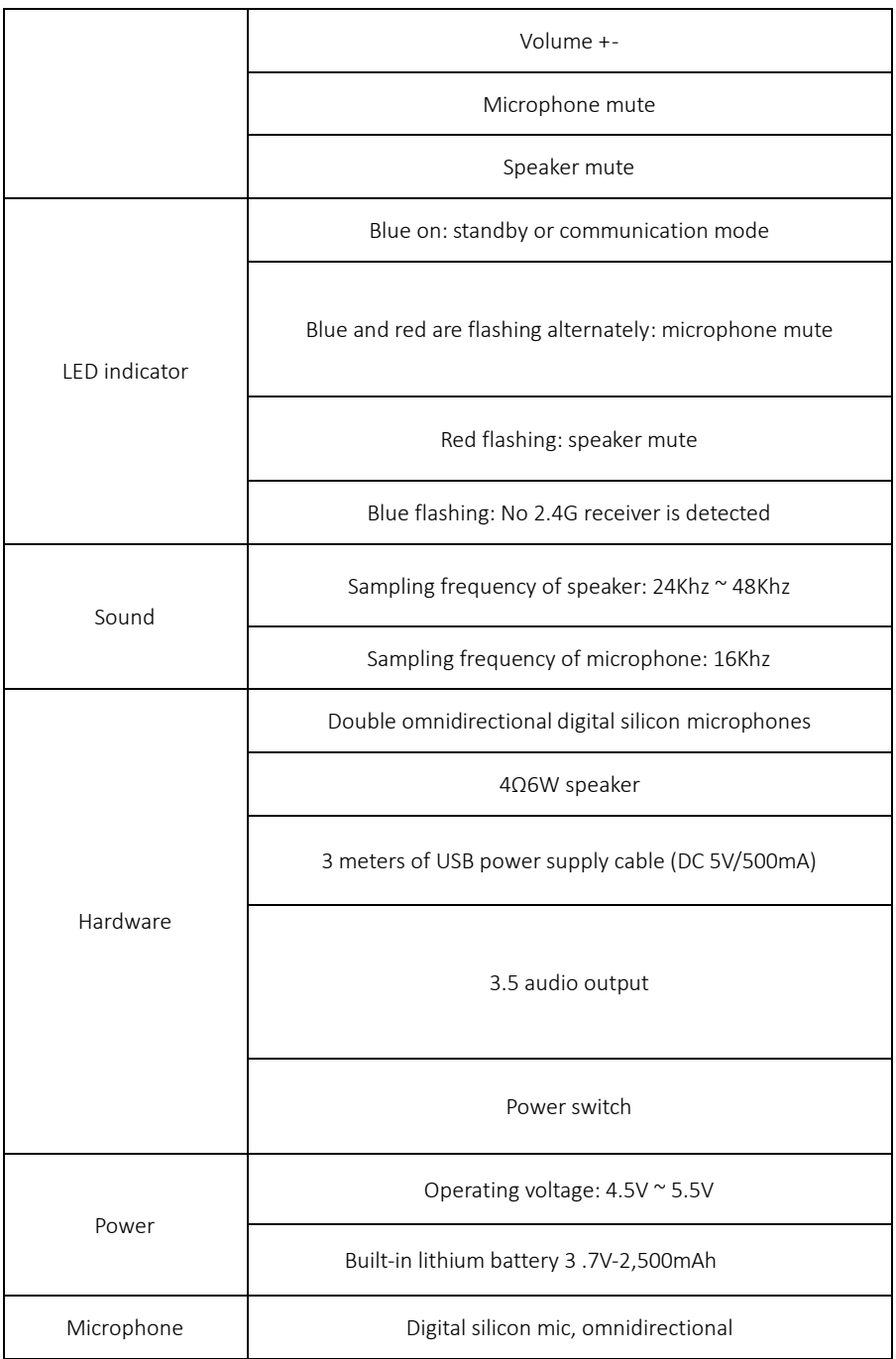

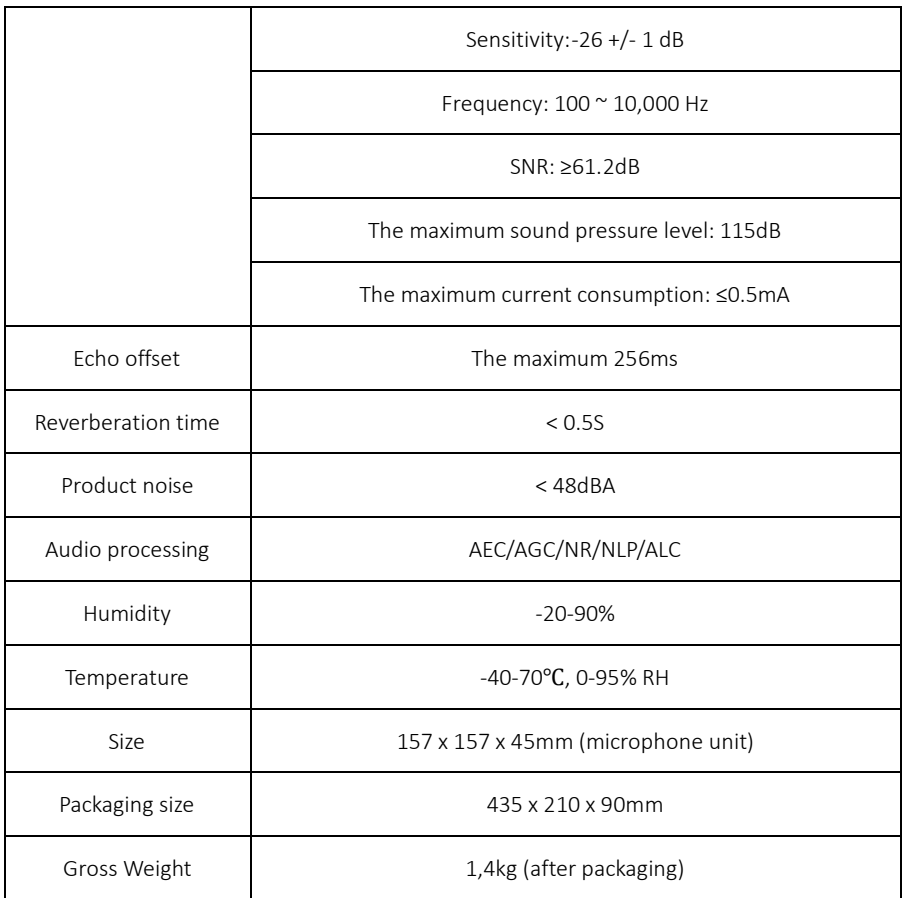